This worksheet is a step by step guide to importing images into Lightroom Classic and at the time of import to apply a "Develop Pre-set". In this case "Removing Chromatic Aberration" and to "Enable Lens Profile Corrections".

Step 1

Select an image and click on it in the Develop Module.

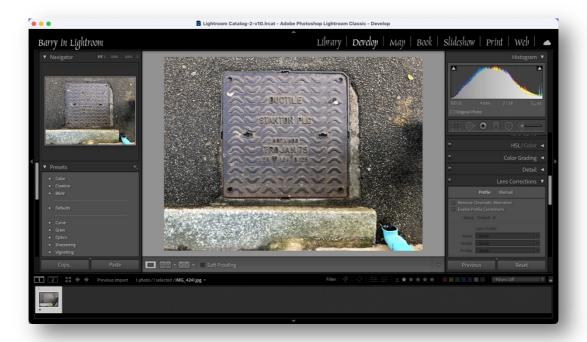

#### Step 2

Click the Reset button (bottom right), this will remove any edit information that has been applied to the image in any of the modules.

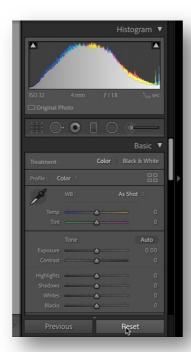

### Step 3

Scroll down to the Lens Corrections Panel, click in the "Remove Chromatic Aberration" and "Enable Profile Corrections".

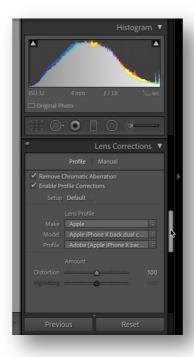

#### Step 4

Move over to the Presets Panel on the left of the Develop Module, click on the "+" icon and then click on "Create Preset".

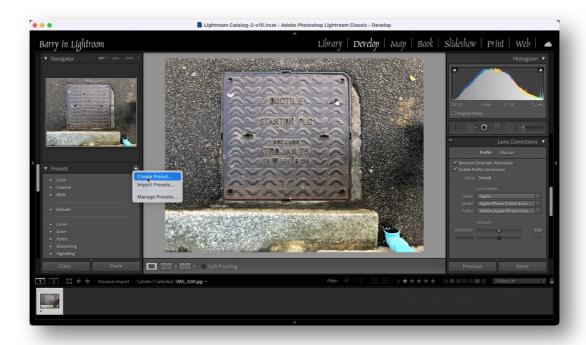

The "New Develop Preset" panel will appear, click on "Check None".

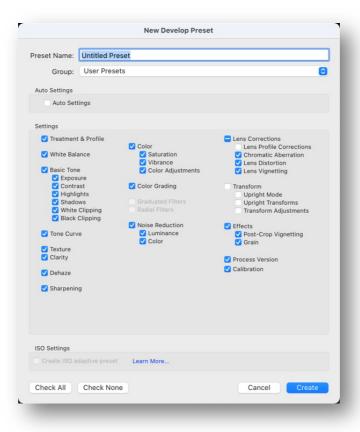

Then click only on "Lens Corrections" and give the Preset a name i.e. Lens Corrections.

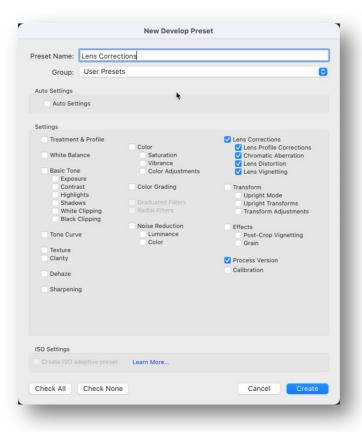

# Step 5

Click on "File", then click on "Import Photos and Videos"

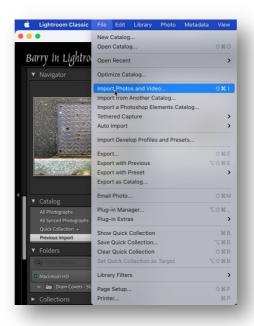

## Step 6

Move over to the right hand side, to "Develop Settings", adjacent to "None" is an icon to select develop settings other than "None", click this.

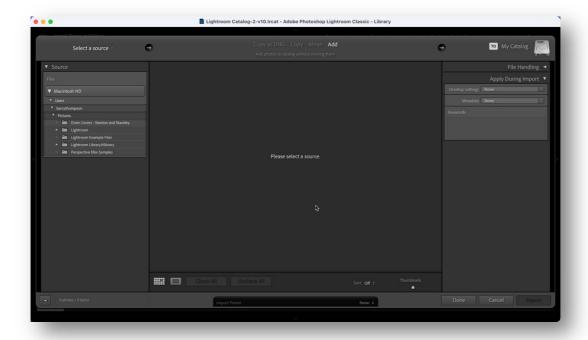

# Step 7

Scroll down to "User Presets", click this, the Preset which was created earlier, in Step 4, will be seen, click this.

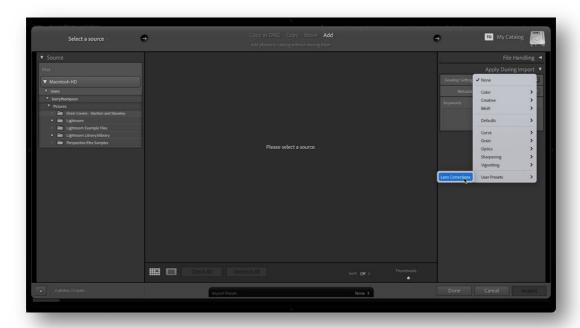

### Step 8

Lightroom Classic is now set up to import pictures into the catalogue and automatically the "Lens Corrections" preset will be applied to all of the images.

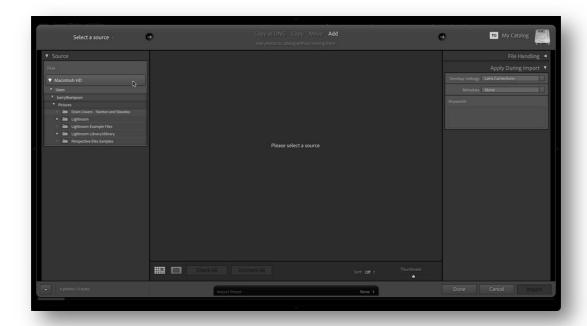